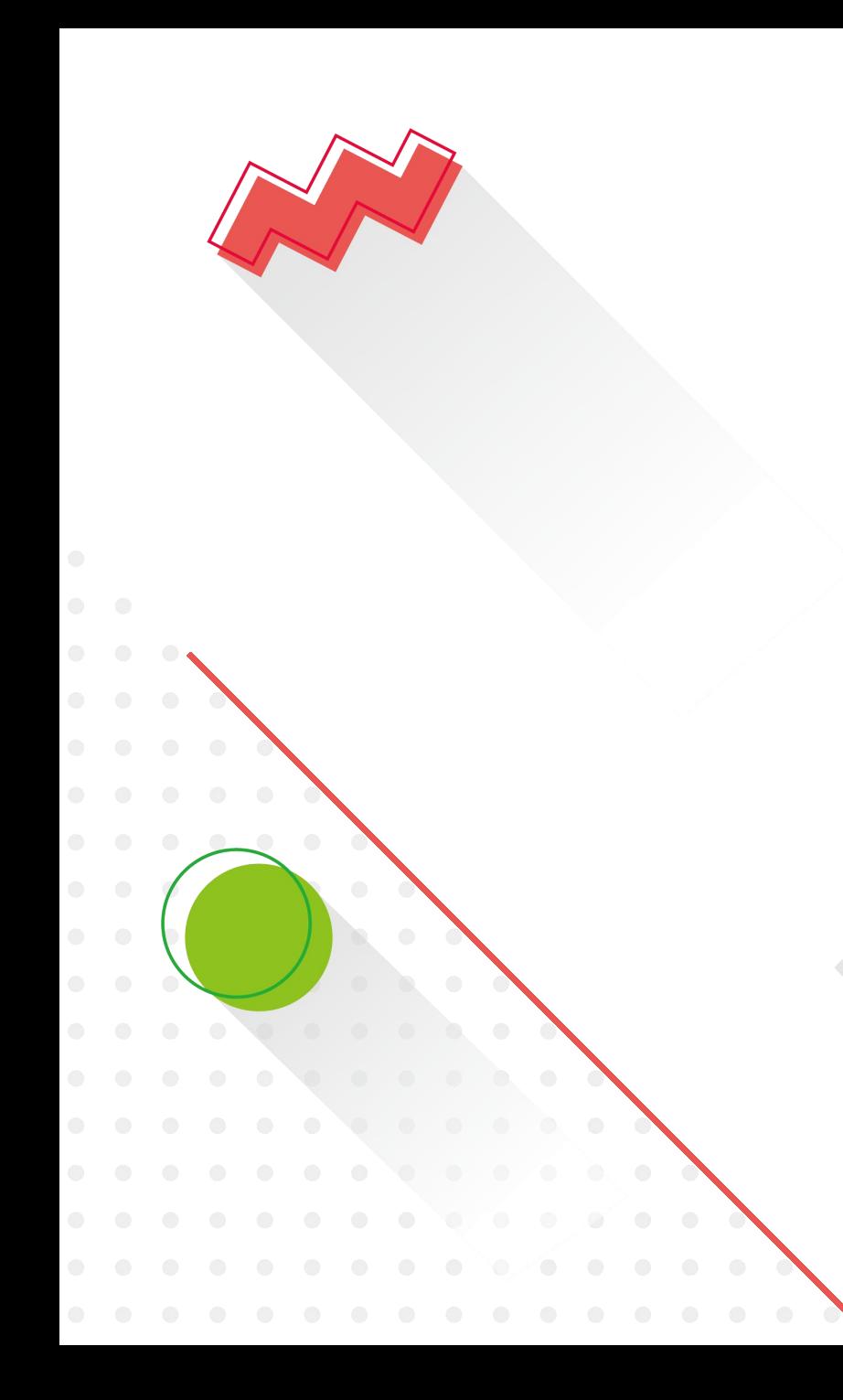

# **VIEWSHOP**

**Standard Booth System Manual**

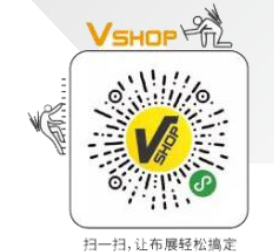

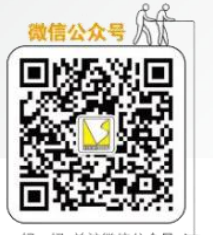

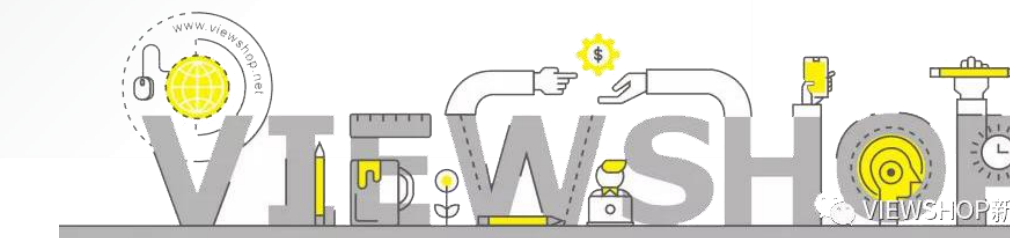

# **Standard Booth System Instructions**

 $\bullet$ 

 $\overline{\bullet}$ 

П

**01. Log in Viewshop on-line system.** (Viewshop provide the user name and password.)

**03. Submit the fascia name. 02. Check the basic information.**

**04. Items ordering.** (furniture、lights、poster making、electric facilities)

**05. Upload layout.**( furniture、lights、 electric facilities )

**06. Check the payment.**(upload bank receipt)

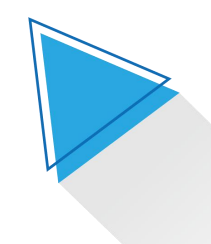

# **l** Log in Viewshop on-line system | 01

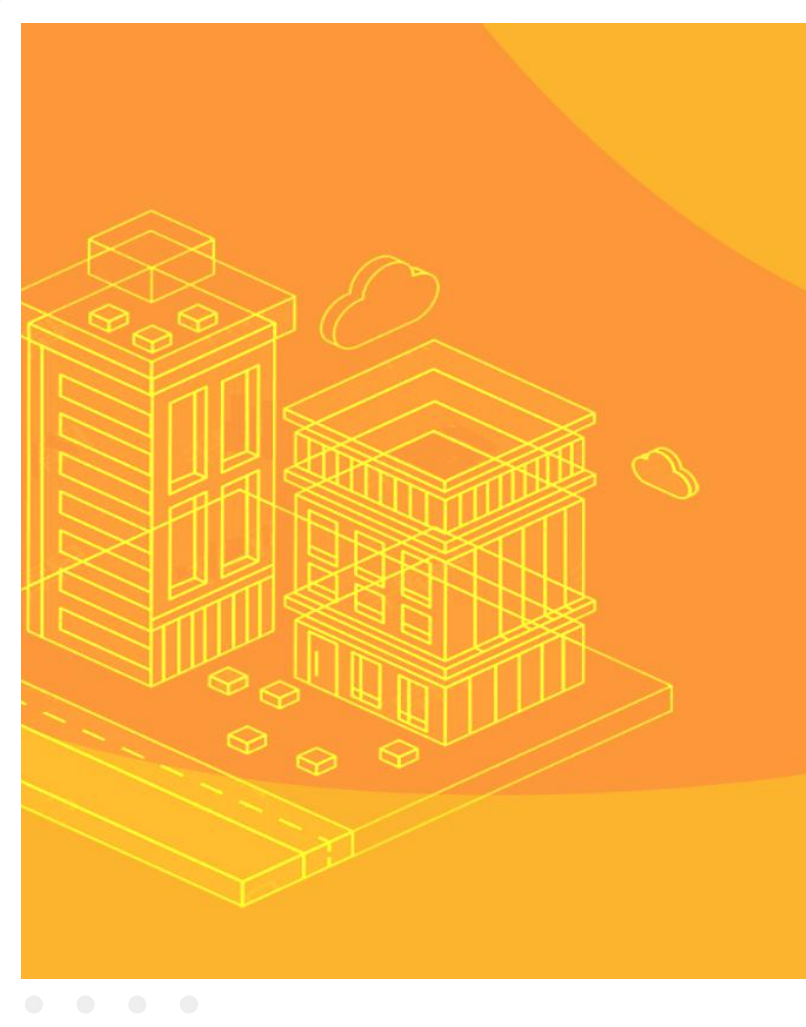

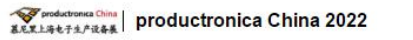

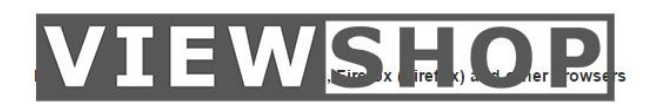

2022/3/23 -:

**Standard Booth Login** 

中文

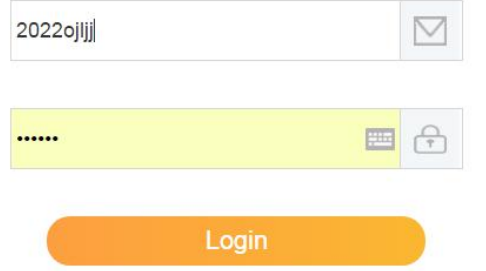

1. Please enter the user name and password provided by Viewshop.

2. If you cannot log in, please contact Viewshop staff.

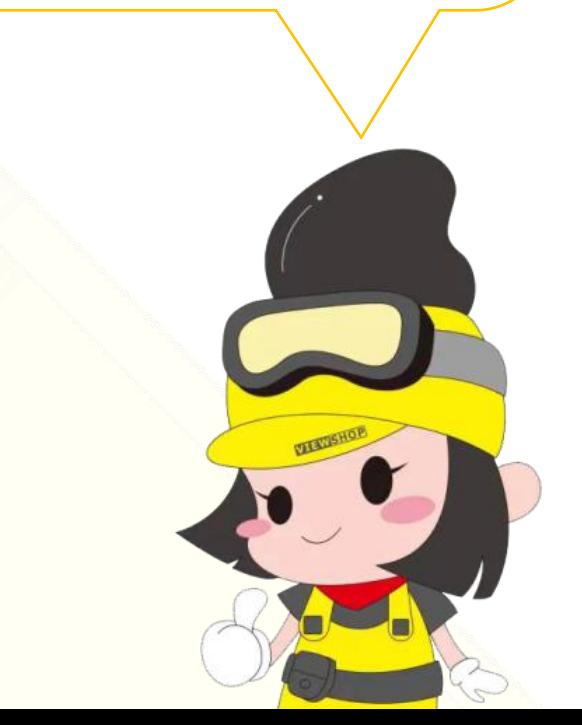

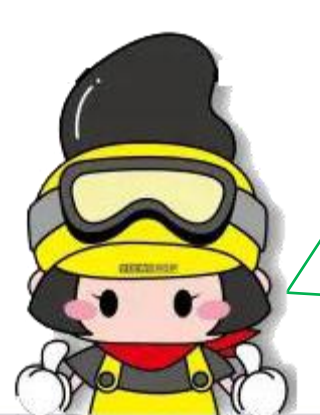

**Check the basic information** | 02 |  $\left| \begin{array}{ccc} 0 & 1 \end{array} \right|$  check whether the exhibitor's information is correct.

> 2.If you need to change the information,  $\vert$ please contact Viewshop staff.

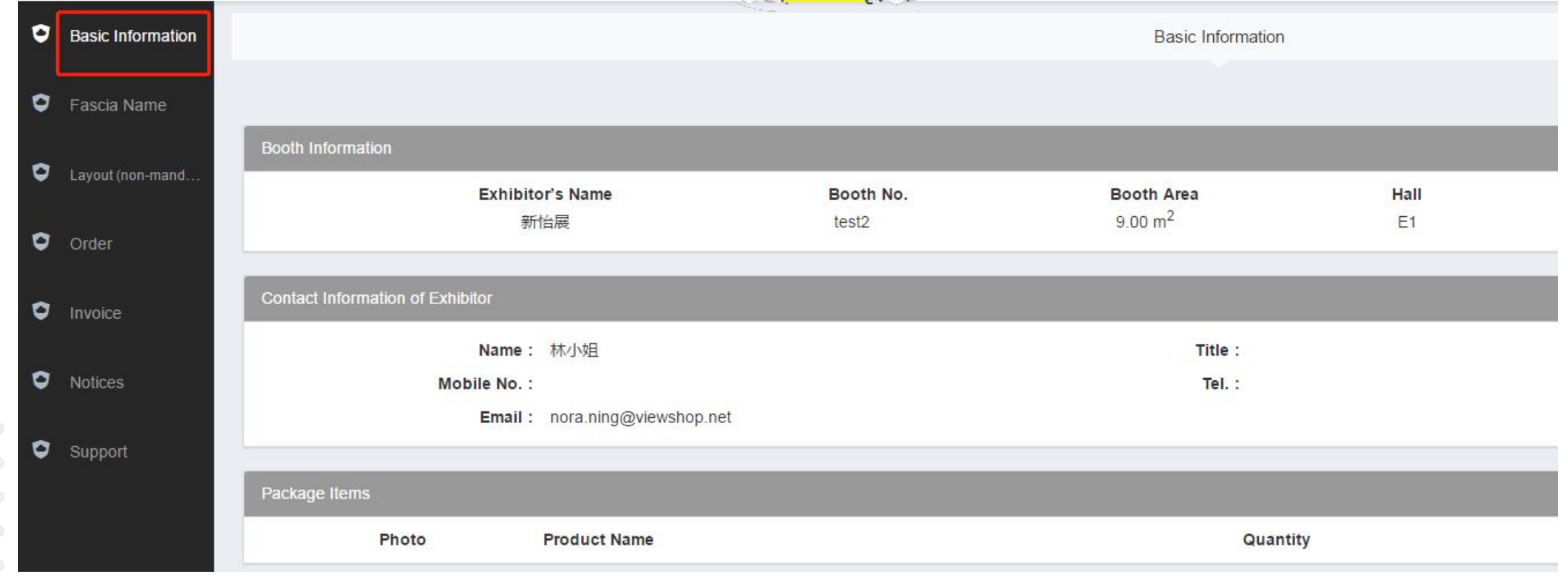

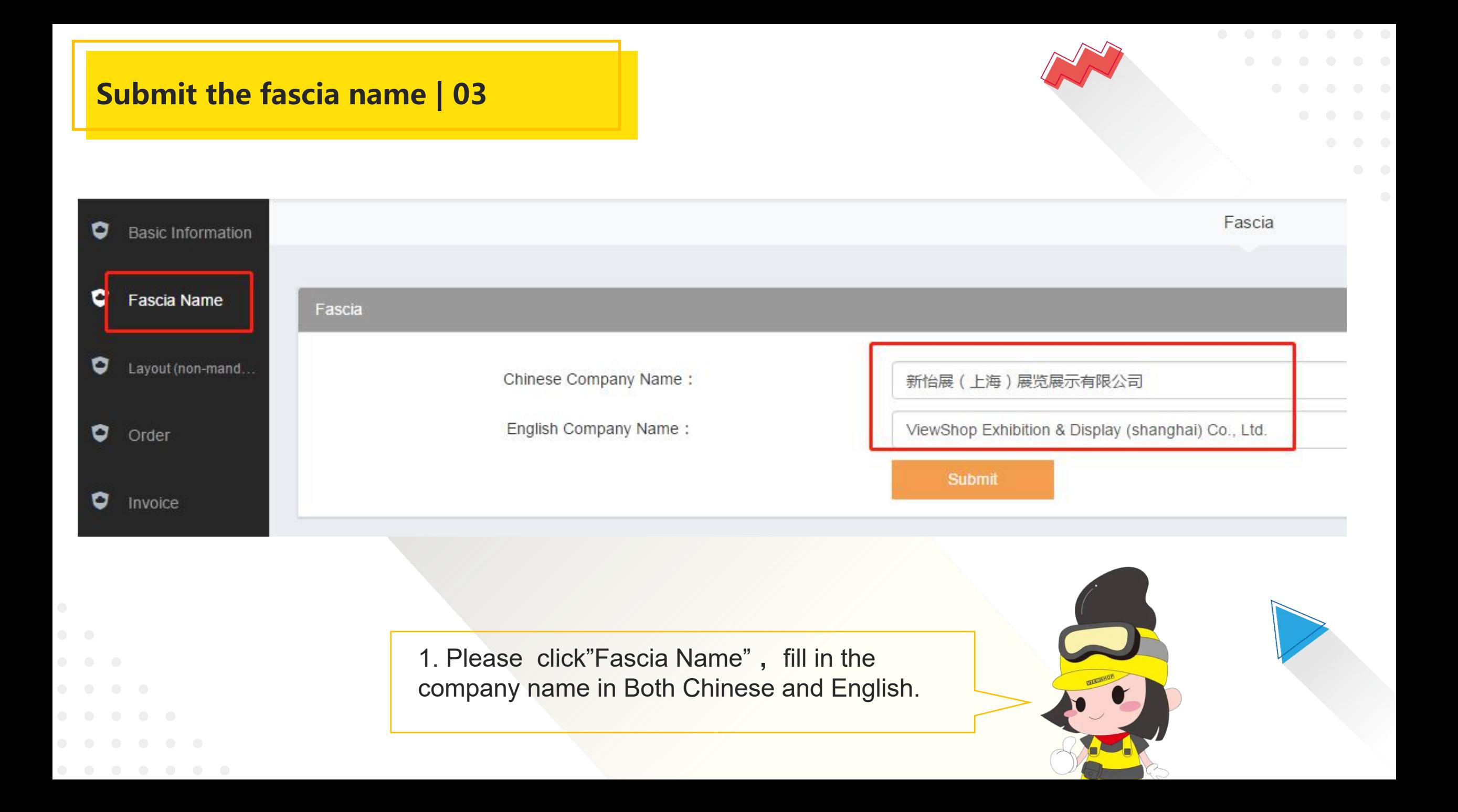

### **Items ordering | 04**

1. Please click "Order" to add any New Represent List item (furniture, lights, poster making,  $\log$ electric facilities) into the order list. The payment notice will be automatically sent to the exhibitor's mailbox.

2. You can confirm the order status in  $\|$ the "Confirmed" column.

If you need to change or cancel your order, please contact Viewshop staff.

repeatedly, just click it once. Otherwise, the system will place multiple orders at the booth by  $\overbrace{\hspace{1cm}}^{\text{Power Society, needs to be ordered three phase power point}}$ default.

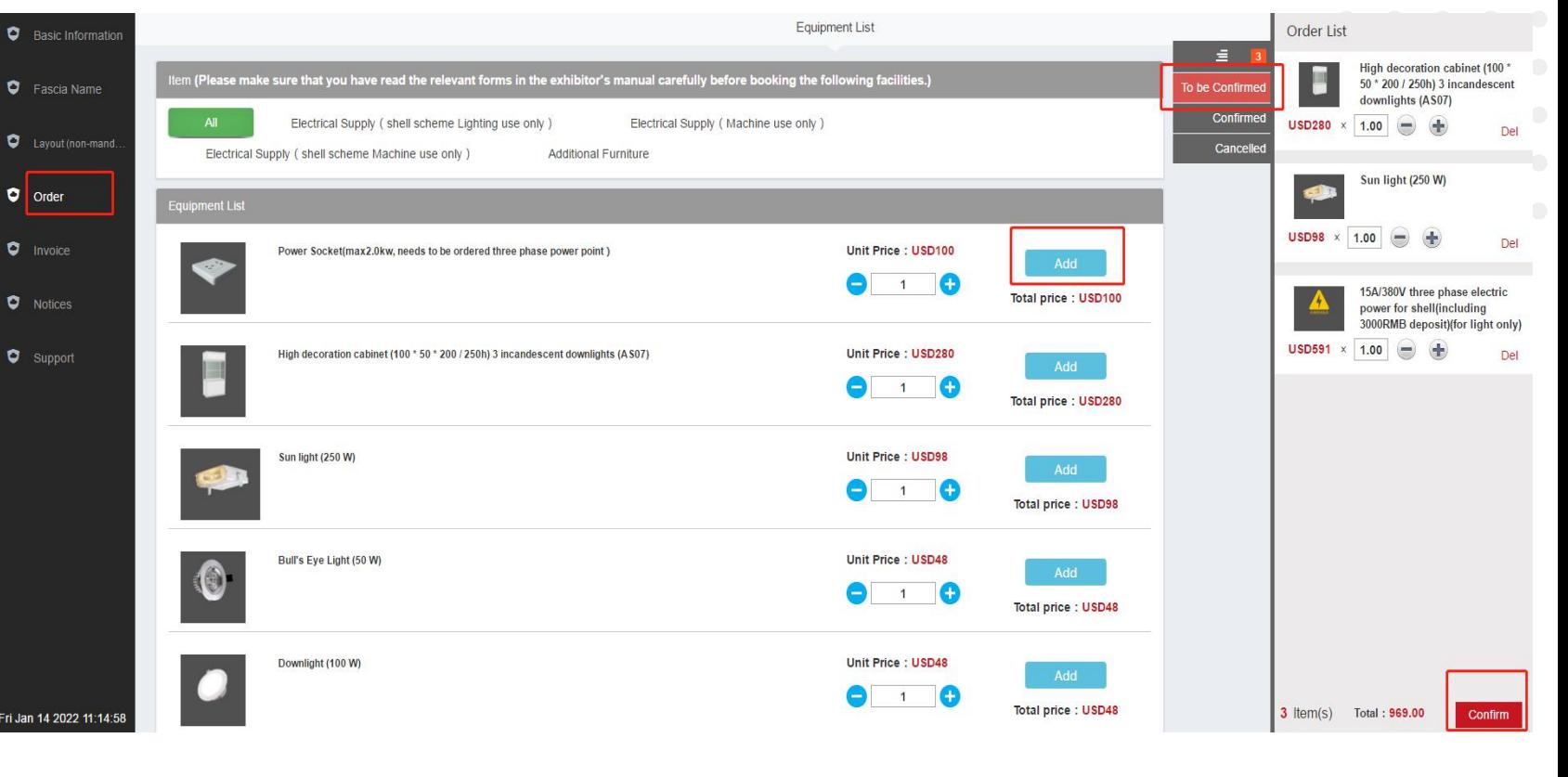

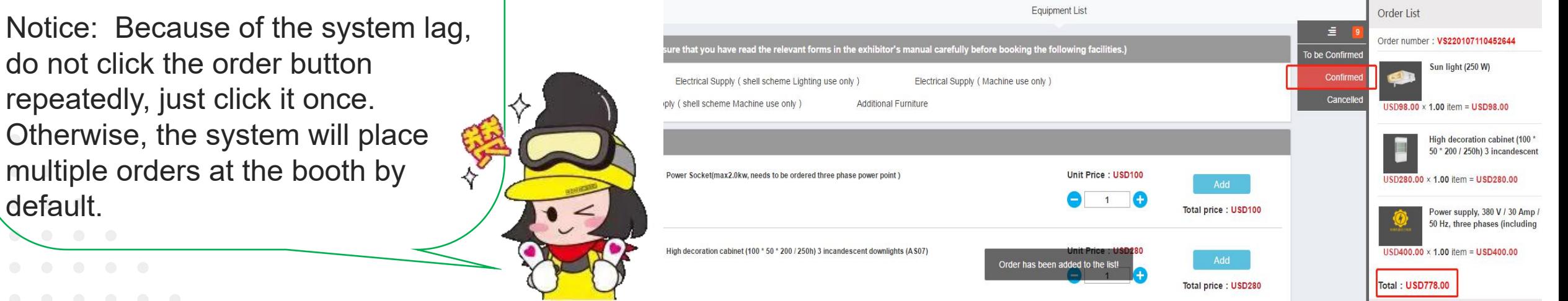

# **Upload layout | 05**

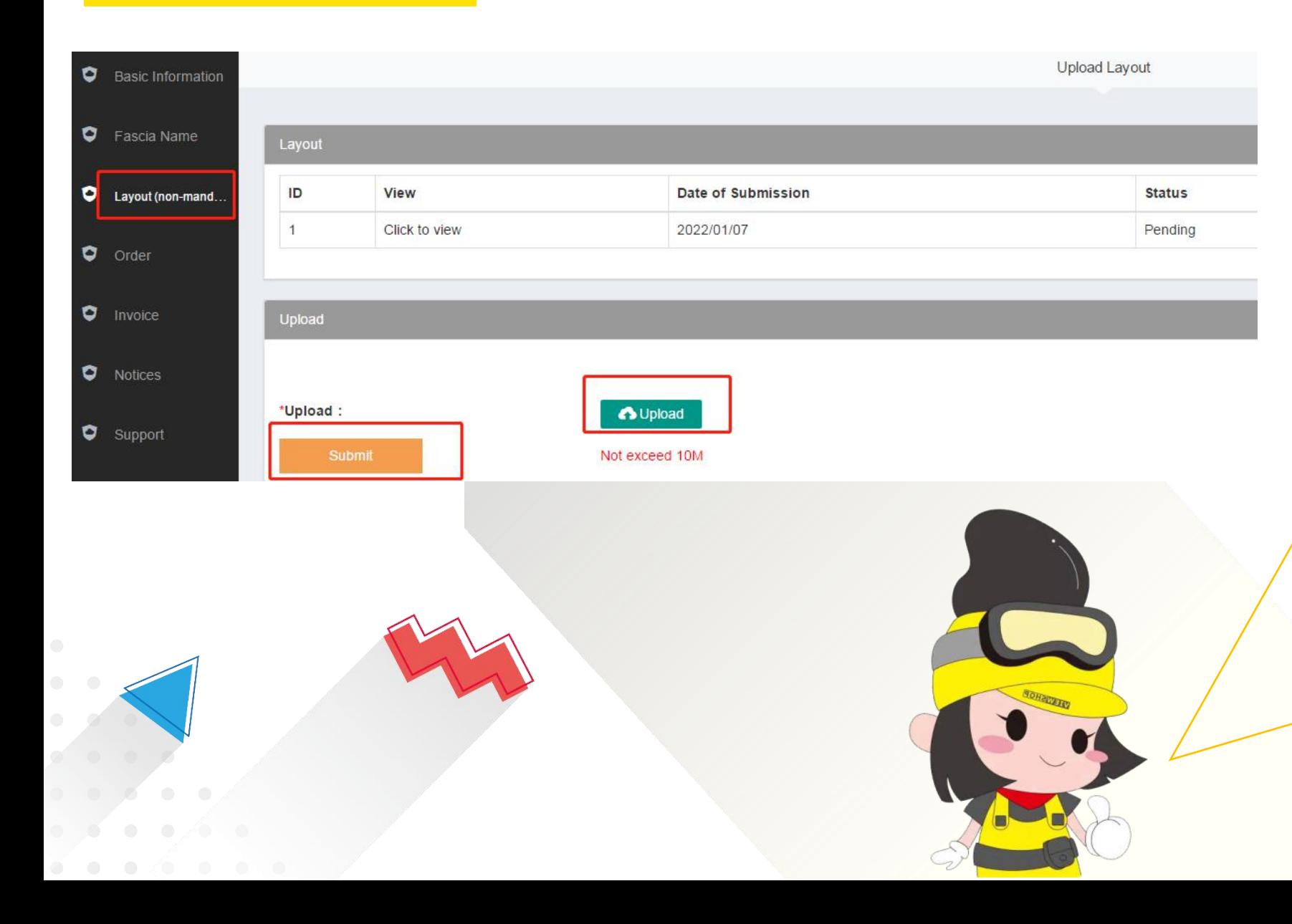

1. Please click"layout", if you have requirements on the location of furniture, lights or electric facilities in booth, you need to mark them on the floor plan and upload the layout the system.

2. After uploading successfully, Viewshop will review and arrange the items as the floor plan on-site.

3. Exhibitors don't have to upload location plan if there is no requirement for the place of furniture, lights or electric facilities. Notice: The location of the electric facilities cannot be changed once declared.

# **Check the payment| 06**

1. Please click "Invoice " to check the payment status. 2. Please click "Detail" to download the Invoice. 3. If you pay by T/T,please upload the bank receipt The bank charges for remittance shall be borne by the payer.  $\begin{bmatrix} \frac{1}{n} & \frac{1}{n} & \frac{1}{n} & \frac{1}{n} & \frac{1}{n} & \frac{1}{n} & \frac{1}{n} & \frac{1}{n} & \frac{1}{n} & \frac{1}{n} & \frac{1}{n} & \frac{1}{n} & \frac{1}{n} & \frac{1}{n} & \frac{1}{n} & \frac{1}{n} & \frac{1}{n} & \frac{1}{n} & \frac{1}{n} & \$ 

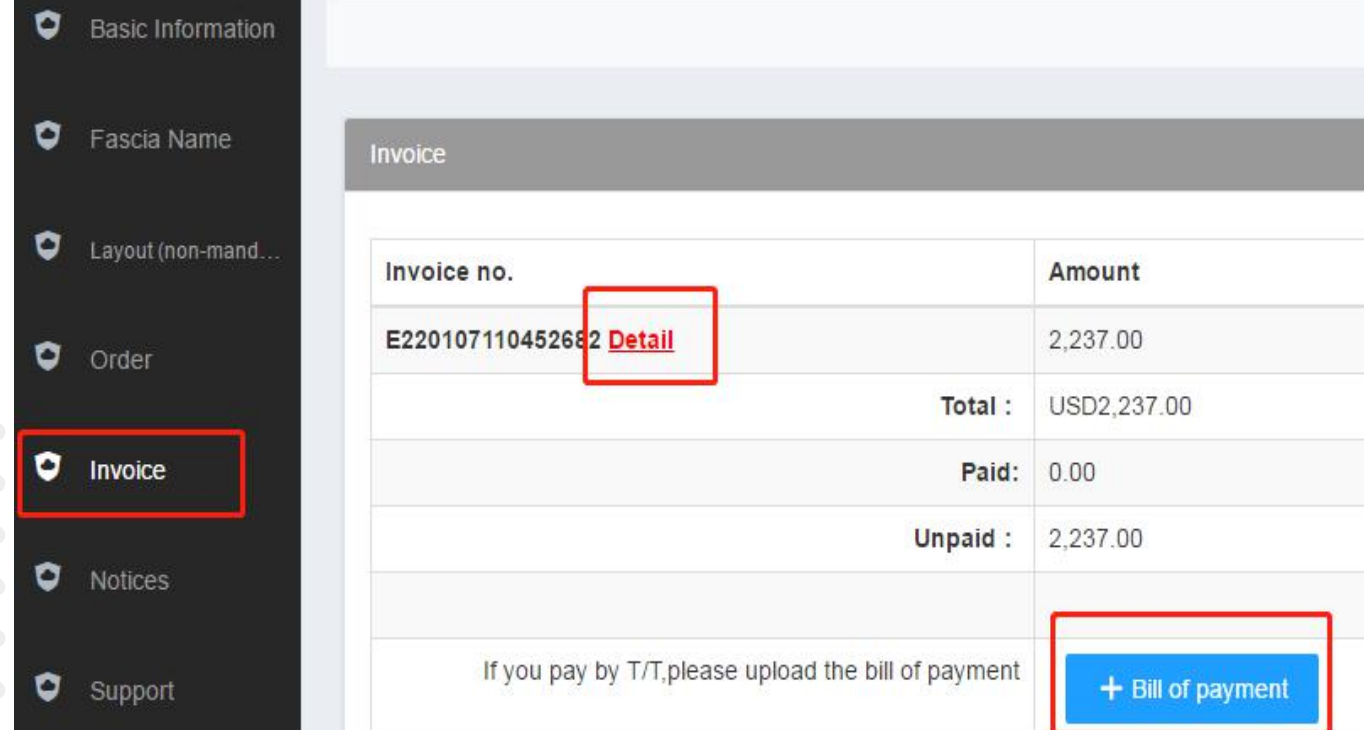

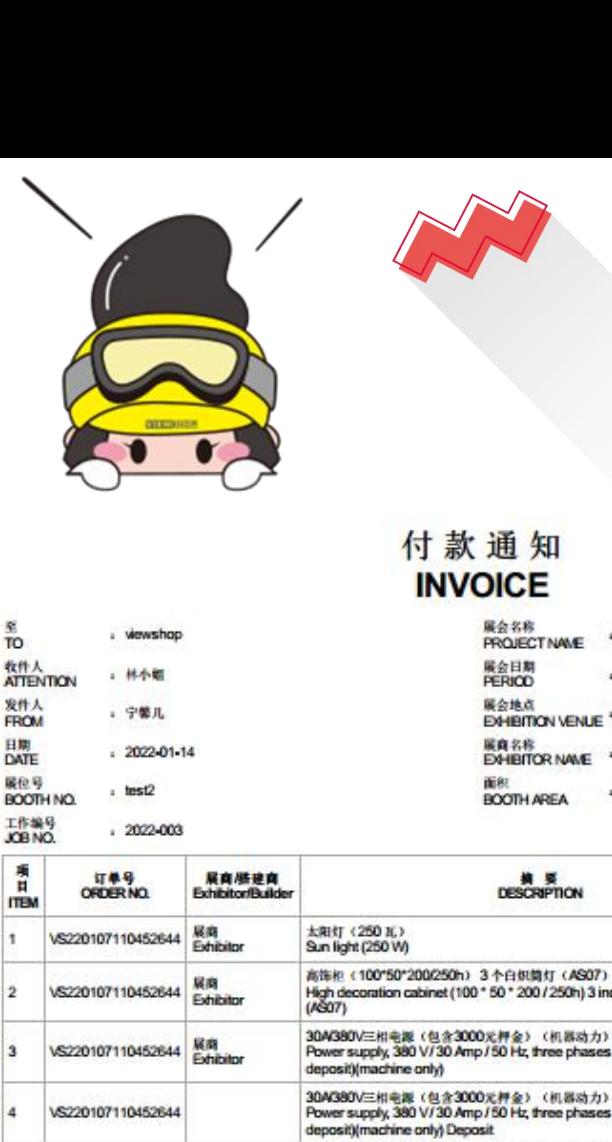

发件人

**FROM** 

日期<br>DATE

属位号

工作编号<br>JOB NO. 离 ×

**ITEM** 

 $\frac{1}{2}$ 

 $\Delta$ 

6

**R** 

 $\overline{9}$ 

10

11

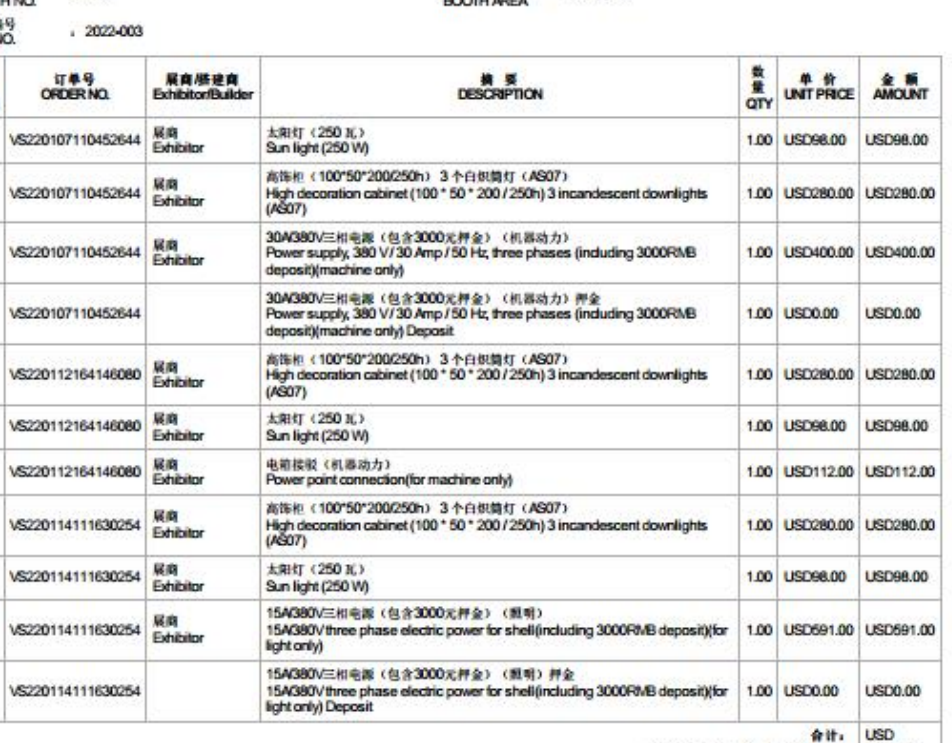

编号 INVOICE NO.

F220107110452682

GRAND TOTAL(EXHEMION FEE), 2,237.00

productronica China 2022

2022-03-23 - 2022-03-25

新国际博览中心

SNIEC

 $.900<sub>m</sub>2$ 

viewshop

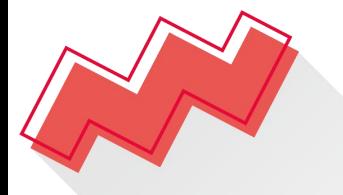

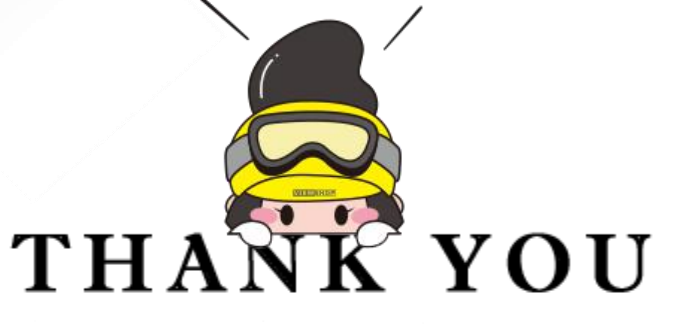

新怡展(上海)展览展示有限公司 上海怡展展览服务有限公司 VIEWSHOP EXHIBITION & DISPLAY (SHANGHAI) CO., LTD 8621)3251-3138 @ www.viewshop.net

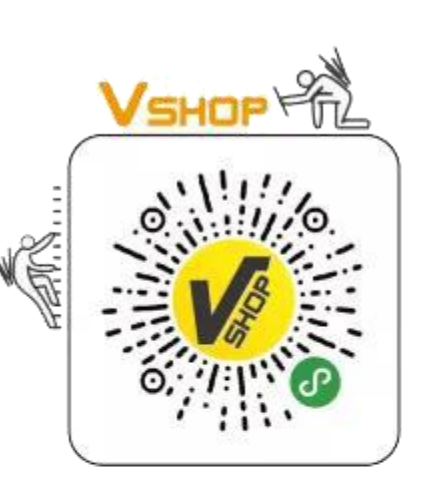

扫一扫,让布展轻松搞定

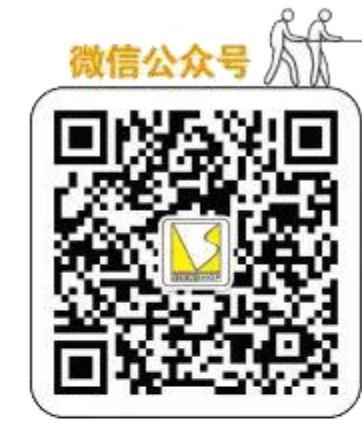

扫一扫,关注微信公众号 1

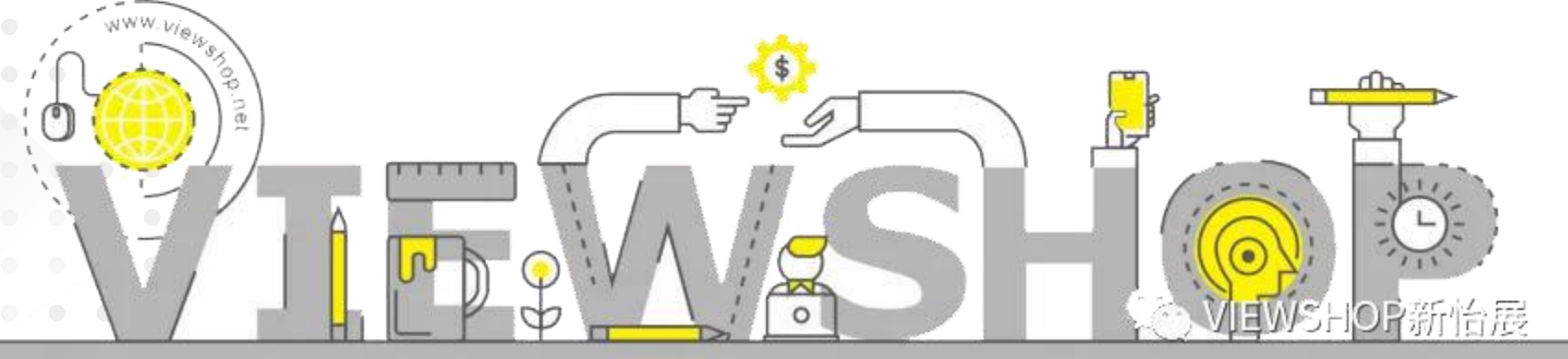